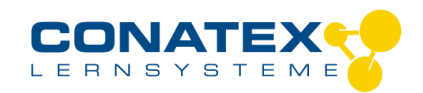

Bedienungsanleitung Version 1.0 vom 24. Dezember 2020

BAD\_1202100\_V1.docx

# **Smart Sensorplattform //code.Node**

Bestellnummer 120.2100

### **Im Lieferumfang enthalten**

- //code.Node

- Micro USB-Kabel

**Zusätzlich erforderlich:** Software SPARKvue oder Capstone von PASCO

# **Schnellstart für Smartphones**

**!ACHTUNG! Benutzen Sie diesen Sensor nur mit aktueller Software; SPARKvue mindestens Version 4.5.1; Capstone mindesten Version 2.2.2. Vorherige Versionen könnten den Sensor beschädigen.**

### **Kostenlose App für Android und iOS**

Scannen Sie den QR-Code ein und Sie gelangen direkt zur kostenlosen App "SPARKvue" in Ihrem AppStore. Sie installieren die App auf Ihrem Endgerät (Tablet / Smartphone mit iOS oder Android).

回放线

回游戏画

Sic.)

Für Windows PC und Mac finden Sie eine kostenpflichtige Variante unter >[>https://www.conatex.com/catalog/sku-1104020.](https://www.conatex.com/catalog/sku-1104020) Zur iOS-App Zur Android-App

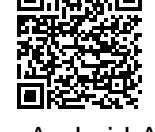

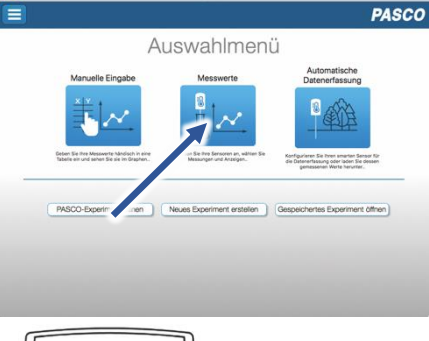

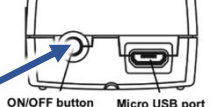

Rückansicht

Sie schalten Ihren Sensor auf der Seite ein und starten die SPARKvue App. Auf dem Startbildschirm wahlen Sie in der Mitte den Punkt "Messwerte".

Sie kommen zur Sensor-Konfiguration. In der linken Spalte wählen Sie Ihren Sensor aus. Danach können Sie rechts die Darstellung der Messwerte aussuchen.

Sensorauswahl

 $\overline{a}$ 

### **Einschalten Verbinden Messen & Auswerten**

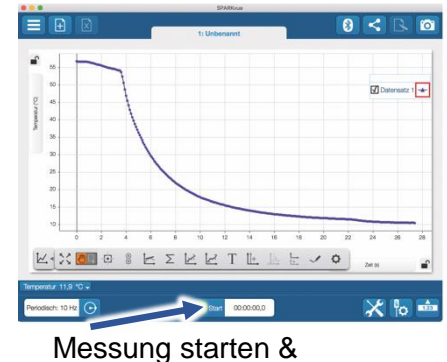

beenden

Um eine Messung zu starten klicken Sie auf den grünen Knopf mittig unten in der Leiste. Die Messung beendet Sie in dem Sie wieder auf das nun rote Quadrat drücken.

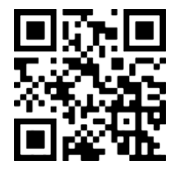

Mit folgendem QR-Code gelangen Sie direkt zu unserer kostenlosen Video-Anleitung. Diese finden Sie in unserem Webshop auch bei der Lizenz von SPARKvue unter >[>http://www.conatex.com/q1104020.](http://www.conatex.com/q1104020) Dort finden Sie auch Betriebsanleitungen zum kostenlosen Download.

Darstellung

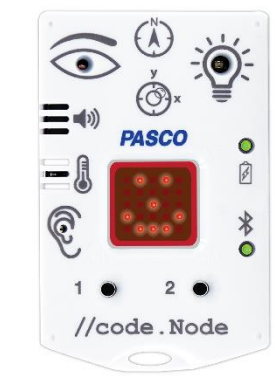

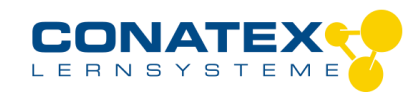

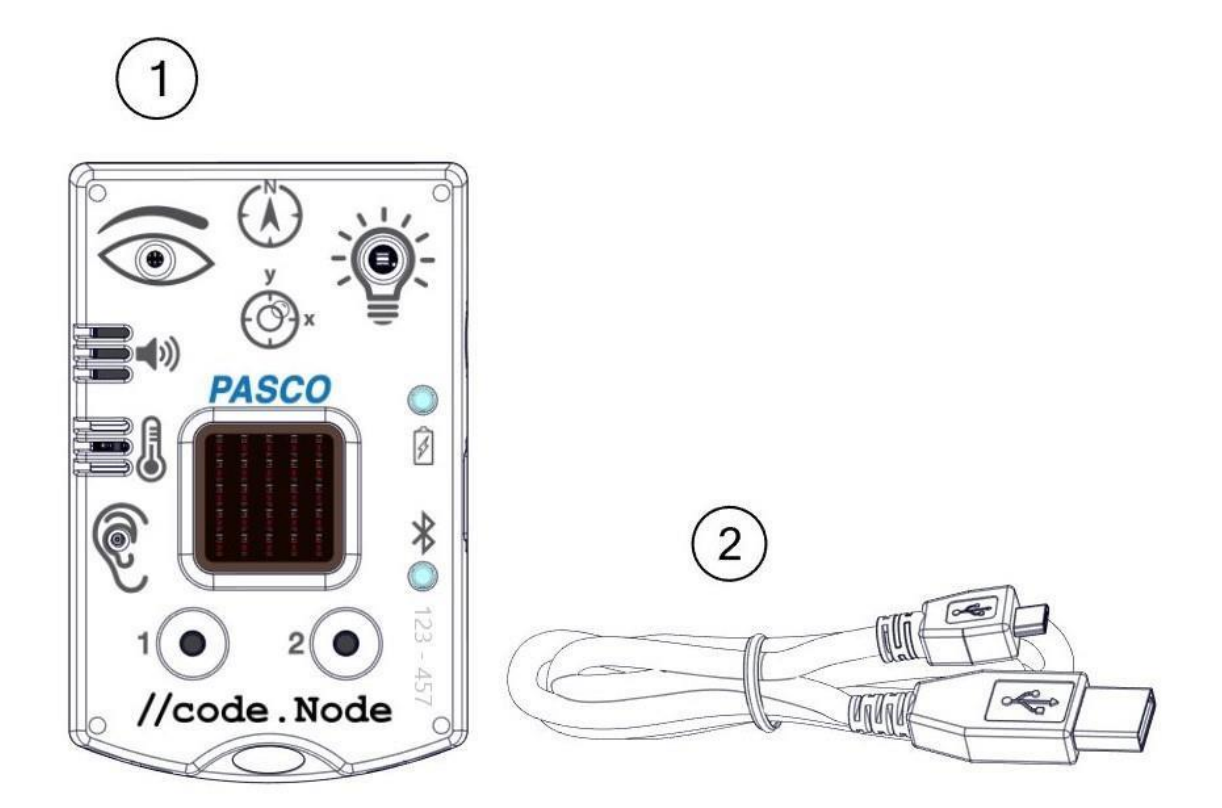

# **Zweck und bestimmungsgemäßer Gebrauch**

Der code.Node ist eine kombinierte Mehrfachschnittstellle, die über eine einzige Bluetoothverbindung zahlreiche Sensoren und Aktoren an Softwareprodukte von PASCO anbindet. Mit seiner einfachen Handhabung und dem intuitiv verständlichen Design eignet sich code.Node für einen unkomplizierten Einstieg in die Welt der Sensoren, der Messwerterfassung und der Automatisierung.

Über graphische Symbole ermöglicht die integrierte Programmierumgebung akustische und visuelle Reaktionen auf die gemessenen Größen und deren Änderung. Die Herstellung einer Kausalität und die spielerische Abstimmung von Bedingungen und Grenzwerten schärfen die Wahrnehmung für die Messgröße und fördern das Verständnis. Wir nennen diesen didaktischen Ansatz "Code to Learn". Die Puzzleteile, aus denen ein Programm zusammengesetzt wird, entsprechen den einfachen Elementen von strukturierten Programmiersprachen und lassen sich, ihrer Beschriftung nach, fast wörtlich in solche übertragen. Die Beschäftigung mit der Messgröße vermittelt fundamentale Programmierkenntnisse als Nebeneffekt. "Learn to Code"

Als Eingabeelemente enthält code.Node Sensoren für Licht, Schall, Temperatur, Magnetfeld, Beschleunigung und Neigungswinkel, sowie zwei Taster. Die Ausgabeelemente, eine RGB-LED, einen Lautsprecher und ein 5 x 5 LED Array, lassen sich auch in Kombination mit jedem anderen kompatiblen Sensor verwenden.

Die internen Sensoren des code.Node sind robust und preiswert. Sie eignen sich für Tendenzmessungen und können unsere wissenschaftlichen Sensoren, die in der Programmierumgebung problemlos parallel zu verwenden sind, nicht ersetzen.

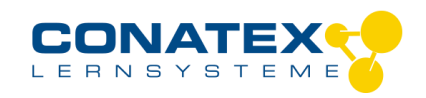

## **Handhabung**

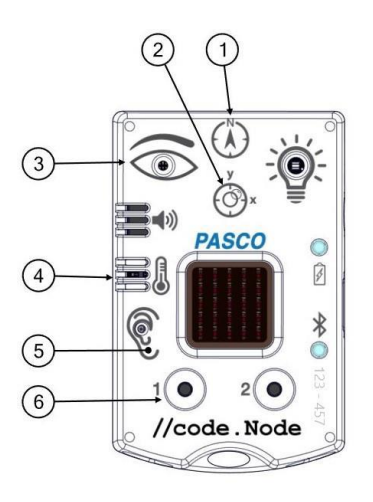

#### **Sensoren**

- 1 Magnetfeld
- 2 Beschleunigung und Neigungswinkel
- 3 Lichthelligkeit
- 4 Umgebungstemperatur
- 5 Schall
- 6 Taster 1 und Taster 2

#### **Anschlüsse und Bedienelemente**

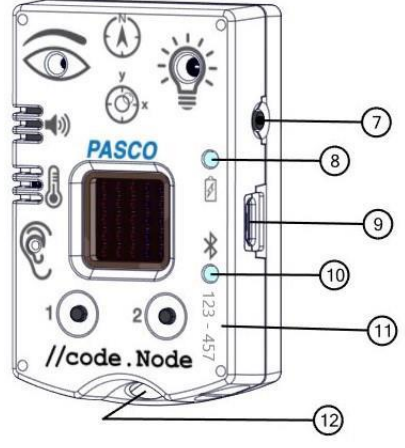

- 7 EIN/AUS-Taste 8 Akkuanzeige Rot blinkend: Geringe Akkuladung Grün dauernd: Akku voll geladen Gelb dauernd: Ladevorgang läuft
- 9 Micro USB Anschluss Zum Aufladen des Akku an einem USB-Ladegerät und für die Datenübertragung an einer Computer-Schnittstelle
- 10 Bluetooth LED Rot blinkend: Bereit zur Verbindung Grün blinkend: Verbindung besteht
- 11 Geräte-ID Ermöglicht die eindeutige Identifikation in der Software
- 12 Befestigungsöse

### **Aktoren** A Rot-Grün-Blau (RGB) LED

- B Lautsprecher
- C 5 x 5 LED-Array

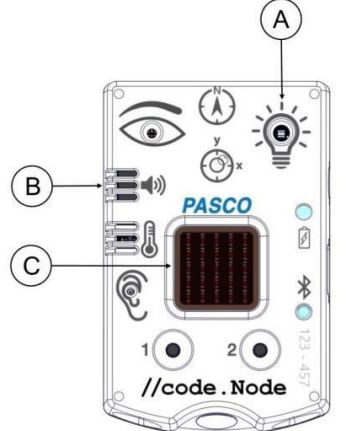

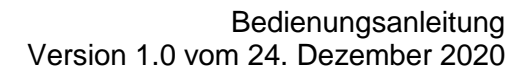

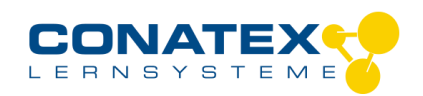

### **Die Sensoren des code.Node**

#### **Temperatur, Licht und Schall**

Diese Sensoren sind nicht kalibrierbar.

- Der Temperatursensor misst die Umgebungstemperatur zwischen 0°C und 40°C.

- Der Lichtsensor misst die prozentuale Beleuchtungsstärke, wobei 0% für einen dunklen Raum und 100% für einen sonnigen Tag stehen.

- Der Schallsensor misst die prozentuale Lautstärke, wobei 0% für einen stillen Raum und 100% für einen sehr lauten Motor stehen. (40 dBC – 120 dBC).

#### **Magnetfeld**

Der Sensor misst die magnetische Feldstärke in der angezeigten Richtung, der Y-Achse des Geräts. Er hat eine variable Nullstellung. Er ist nicht kalibrierbar.

#### **Beschleunigung und Neigungswinkel**

Der Sensor misst die Beschleunigung in X-Richtung und in Y-Richtung, deren Orientierung auf dem Gerät aufgedruckt ist. Der Neigungswinkel wird in beiden Achsen als Abweichung von der horizontalen und der vertikalen Raumebene im Bereich ± 90° gemessen.

Wenn das Gerät mit der Vorderseite nach oben auf einer flachen Oberfläche liegt, erhöhen sich beim Kippen nach Links die positiven Werte der Beschleunigung und der Neigung in X-Richtung. Beim Aufstellen gilt das gleiche für die Y-Richtung.

#### **Taster 1 und Taster 2**

Beide Taster können in der Programmierumgebung abgefragt werden und liefen betätigt den Wert 1, sonst 0.

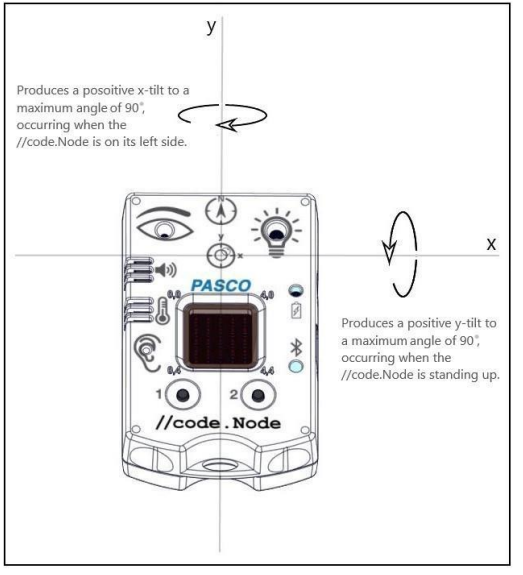

### **Die Aktoren des code.Node**

Die integrierte Programmierumgebung in SPARKvue und PASCO Capstone enthält alle Steuerelemente für Kontrolle der Aktoren des code.Node. Die Aktoren können programmtechnisch auch mit jedem zusätzlich angeschlossenen, kompatiblen Sensor verknüpft werden.

Die Programmelemente zur Steuerung der Aktoren finden Sie in der Abteilung "Hardware" in der Programmierumgebung.

#### **RGB LED**

Der Ausgabeblock erlaubt die Einstellung der Farbanteil Rot, Grün und Blau in ganzzahligen Werten zwischen 0 und 10.

#### **Lautsprecher**

Die Steuerung des Lautsprechers erfolgt mit zwei Programmelementen, von denen eines für das Ein- und Ausschalten zuständig ist, das andere für die Frequenzeinstellung im Bereich von 0 Hz bis 20000 Hz. Die Lautstärke ist nicht fein einstellbar.

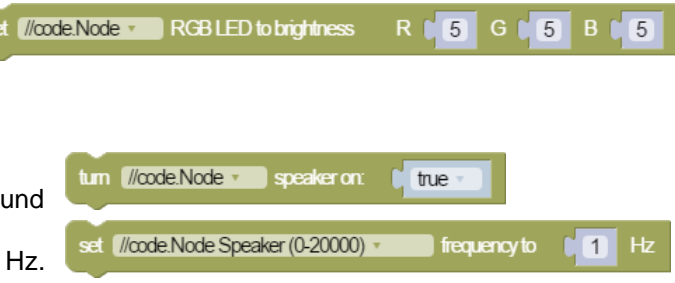

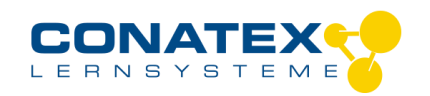

Helligkeit einer einzelnen LED (x/y) ändern:

Helligkeit einer Gruppe von LEDs (xy xy xy)

Helligkeit ausgewählter LEDs im gesamten Block ändern:

Ob alle übrigen LEDs gelöscht werden, lässt sich in der Konfiguration einstellen. BAD\_1202100\_V1.docx

#### **5 x 5 LED-Array**

Das zentrale Anzeigeelement code.node bestehent aus 25 roten LEDs, die in 5 Zeilen und 5 Spalten angeordnet sind. Sie sind in einem kartesischen Koordinatensystems organisiert mit (0,0) in der linken oberen Ecke und (4,4) in der rechten unteren Ecke. Je nach verwendetem Programmbaustein lässt sich ihre Helligkeit einzeln oder in Gruppen auf Werte zwischen 0 und 10 einstellen.

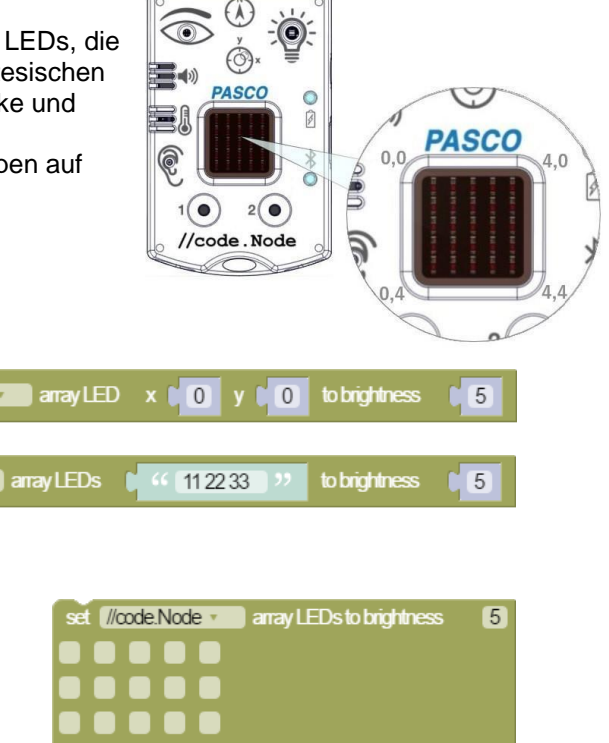

# **Verbinden**

ändern:

Klicken Sie auf das Feld "Messwerte". Es erscheint eine Übersicht zur "Sensordaten-konfiguration". Hier sehen Sie links die Sensoren, die schon verbunden sind, und die, die Sie noch verbinden können. Der oberste Sensor in der zweiten Liste liegt normalerweise am nächsten zu Ihrem Endgerät. Zum Abgleichen hat jeder Sensor eine Geräte-ID, damit Sie diese mit der angezeigten ID vergleichen können.

//code.Node

set v //code.Node v

#### **Kalibrierung**

Bei Verwendung der pH-Sonde und der ORP-Sonde ist eine Kalibrierung möglich, jedoch selten erforderlich. Ionen-selektive Sonden hingegen verlangen besondere Sorgfalt und benötigen wegen ihres Messverfahrens vor jeder Anwendung eine Kalibrierung. ISE-Sonden eignen sich nur für fortgeschrittene Anwender.

#### **Messen**

Um eine Messung zu starten müssen Sie jetzt nur noch in der rechten Spalte eine Vorlage auswählen oder direkt in ein Schnellstart-Experiment springen. Wenn Sie danach unten auf den grünen Start-Knopf klicken erfassen Sie schon Messwerte.

#### **Data-Logger**

Der Menüpunkt "Automatische Messwerterfassung" führt zunächst zu einer Liste aller erreichbarer Sensoren, sortiert nach Entfernung und danach, ob sie Messwerte gespeichert haben. Im folgenden Dialog wird die Abtastrate eingestellt und nach Abschluss mit "OK" der Sensor in Bereitschaft versetzt. Die Bluetooth-LED blinkt gleichmäßig gelb. Nachdem Sie Ihren Sensor in die gewünschte Position gebracht haben, starten Sie die Automatik durch eine kurze Betätigung des Einschaltknopfes. Der Rhythmus der Bluetooth-LED wechselt nach Gelb-Rot -Pause. Die automatische Messung endet mit dem Ausschalten des Sensors und durch die erneute Verbindung mit der Software.

Eine Video-Anleitung dazu finden Sie unter >[>https://www.youtube.com/watch?v=1Iin5ToaxK0.](https://www.youtube.com/watch?v=1Iin5ToaxK0) Die Daten können Sie auf dem gleichen Weg von Sensor herunterladen, indem Sie statt diesen vorzubereiten einfach im Bereich "Sensor mit Messwerten" auswählen und die Daten herunterladen und sich anzeigen lassen.

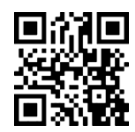

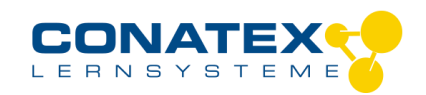

### **LED-Informationen**

Die Leuchtanzeigen für Bluetooth und den Batteriestatus haben folgende Bedeutungen:

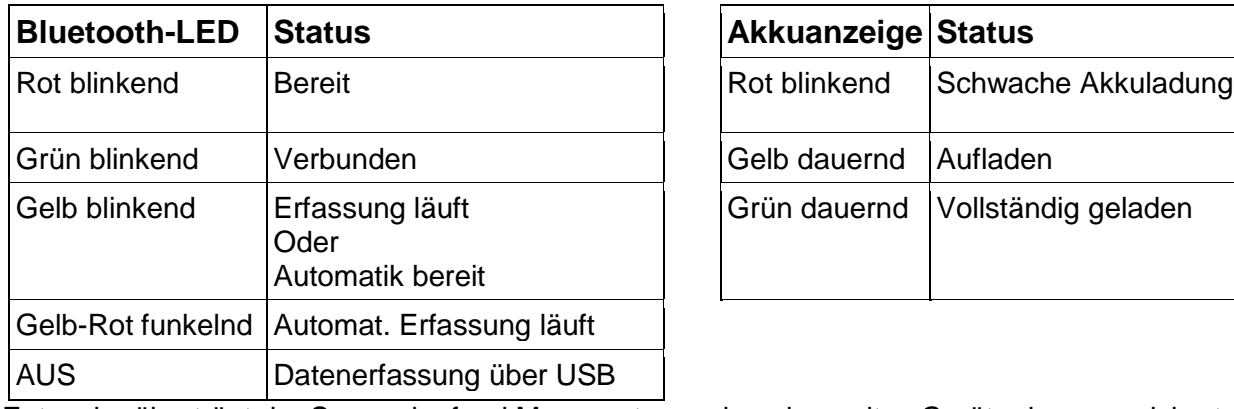

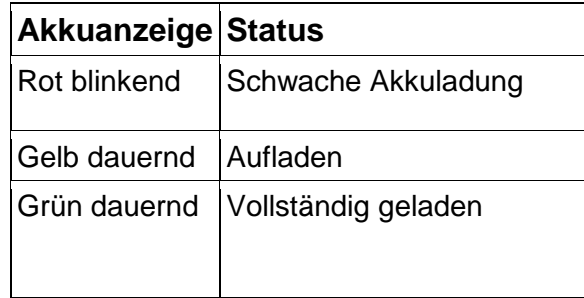

Entweder überträgt der Sensor laufend Messwerte an ein gekoppeltes Gerät oder er speichert sie intern. Gespeicherte Messreihen können bei der nächsten Verbindung mit PASCO Software ausgelesen werden. Die unabhängige Messwerterfassung empfiehlt sich besonders für Langzeitexperimente.

#### **Technische Spezifikationen**

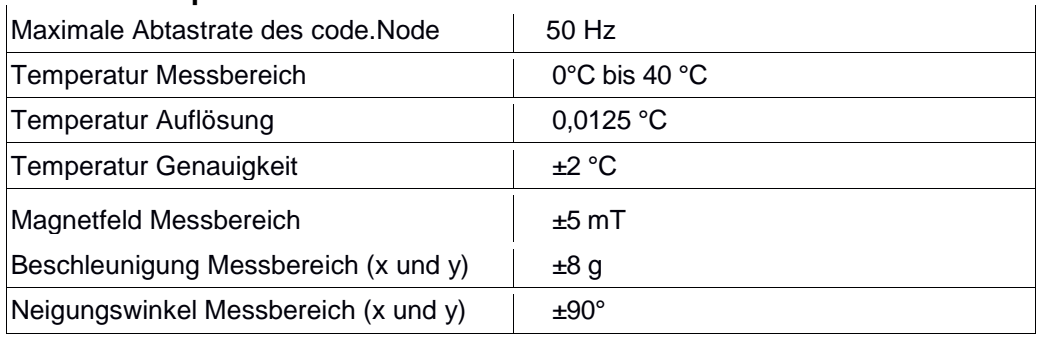

### **Fehlerbehebung**

Versuchen Sie eine abgerissene Bluetooth-Verbindung wiederherzustellen, indem Sie die EIN/AUS-Taste des Sensors gedrückt halten, bis die Status-LEDs nacheinander blinken. Schalten Sie danach den Sensor normal ein. Wenn der Sensor keine Verbindung mehr mit der Software hat, starten Sie bitte zuerst die Software neu. Danach erst verfahren Sie nach dem oben beschrieben Weg.

Versuchen Sie Bluetooth bei Ihrem Endgerät aus und wieder einzuschalten.

### **Lagerung und Pflege**

Lagern Sie den Sensor an einem kühlen, trockenen Ort. Schützen Sie die den Sensor vor Staub, Feuchtigkeit und Dämpfen. Reinigen Sie das Gerät mit einem leicht feuchten, fusselfreien Tuch. Scharfe Reinigungsmittel oder Lösungsmittel sind ungeeignet.

### **Sicherheitshinweise**

- Vor Inbetriebnahme des Gerätes ist die Bedienungsanleitung sorgfältig und vollständig zu lesen. Sie schützen sich und vermeiden Schäden an Ihrem Gerät.
- Verwenden Sie das Gerät nur für den vorgesehenen Zweck.
- Das Gerät nicht öffnen.

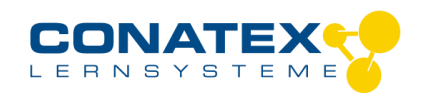

### **Entsorgungshinweise**

#### **Elektro-Altgeräte Entsorgung**

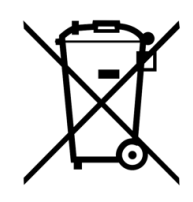

Es obliegt Ihrer Verantwortung, Ihr elektronisches Gerät gemäß den örtlichen Umweltgesetzen und -vorschriften zu recyceln, um sicherzustellen, dass es auf eine Weise recycelt wird, die die menschliche Gesundheit und die Umwelt schützt. Um zu erfahren, wo Sie Ihre Altgeräte zum Recycling abgeben können, wenden Sie sich bitte an Ihren örtlichen Abfallentsorgungsdienst oder an den Ort, an dem Sie das Produkt gekauft haben. Das WEEE-Symbol der Europäischen Union und auf dem Produkt oder seiner Verpackung weist darauf hin, dass dieses Produkt NICHT mit dem normalen Hausmüll entsorgt werden darf.

#### **Batterie Entsorgung**

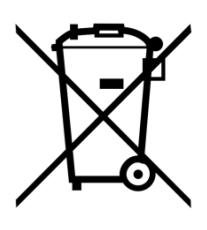

Batterien enthalten Chemikalien, die, wenn sie freigesetzt werden, die Umwelt und die menschliche Gesundheit beeinträchtigen können. Batterien sollten für das Recycling getrennt gesammelt und an einer örtlichen Entsorgungsstelle für gefährliche Stoffe unter Einhaltung der Vorschriften Ihres Landes und der örtlichen Behörden wiederverwertet werden. Um herauszufinden, wo Sie Ihre Altbatterie zum Recycling abgeben können, wenden Sie sich bitte an Ihren örtlichen Abfallentsorgungsdienst oder an den Produktvertreter.Die in diesem Produkt verwendete Batterie ist mit den internationalen Symbolen gekennzeichnet, um die Notwendigkeit der getrennten Sammlung und des Recyclings von Batterien anzuzeigen.

### **Technische Unterstützung**

Für weitere technische Unterstützung wenden Sie sich an:

CONATEX DIDACTIC Lehrmittel GmbH Zinzinger Straße 11 66117 Saarbrücken - Deutschland

**Hotline Digital-Team:** +49 (0)6849 – 99 296-54 **Kundenservice (kostenfrei):** 00800 0266 2839 oder +49 (0) 6849 – 99 296-0

Internet: https://www.conatex.com Email: digital-team@conatex.com